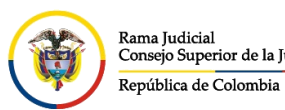

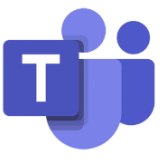

## **INGRESO A MICROSOFT TEAMS POR DISPOSITIVO MÓVIL**

Para configurar e ingresar al correo electrónico institucional desde un teléfono móvil o Tablet por el aplicativo de **Microsoft Teams**, se debe ingresar a la vista de los aplicativos del celular, se busca el aplicativo de **Play Store** que viene por defecto en el celular y se ingresa, una vez allí, se busca el aplicativo de **Microsoft Teams**.

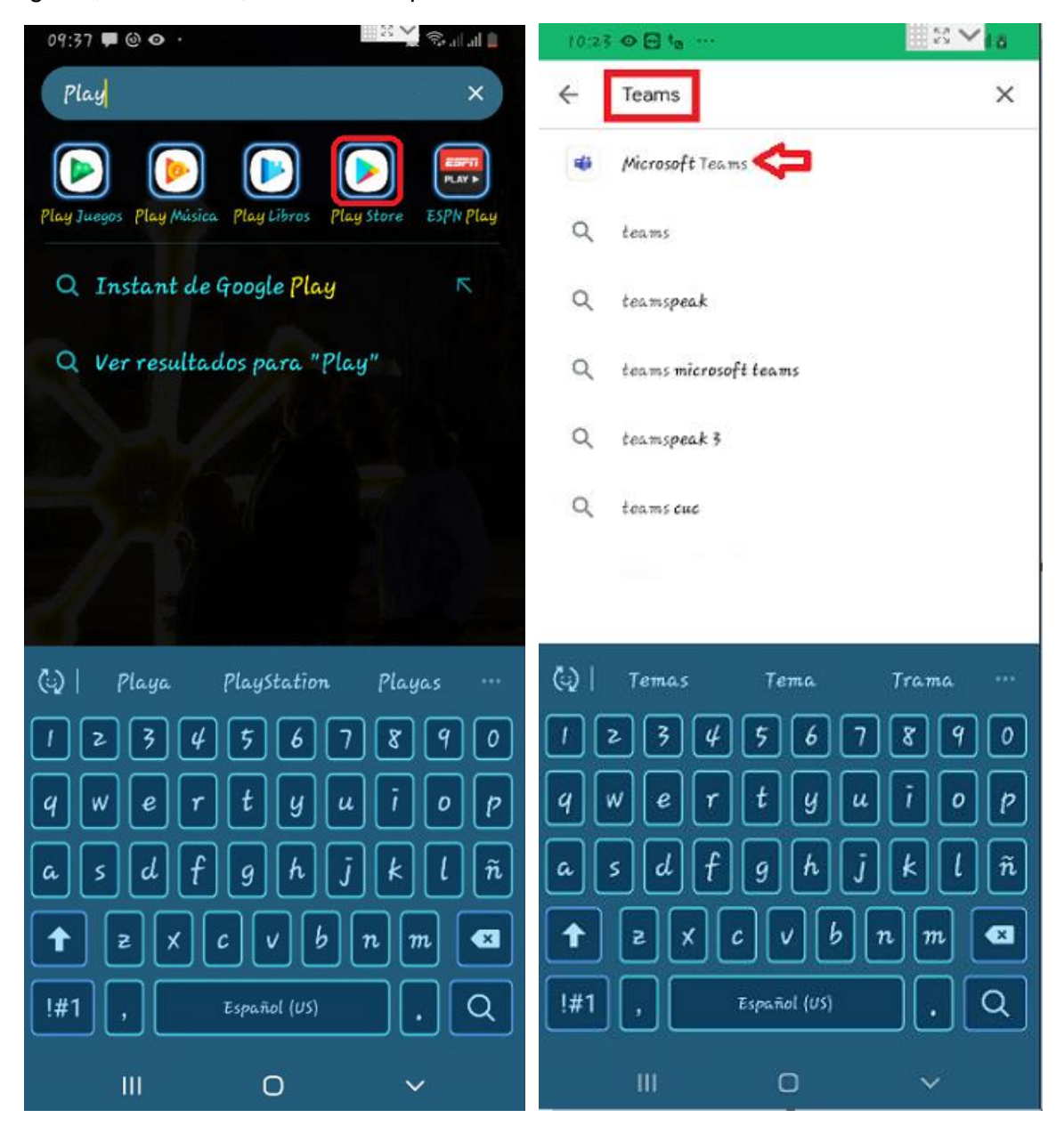

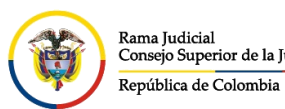

**UNIDAD CENTRO DE DOCUMENTACIÓN JUDICIAL - CENDOJ** Rama Judicial CONSEJO SUPERIOR DE LA JUDICATURA Nama Judicial<br>Consejo Superior de la Judicatura

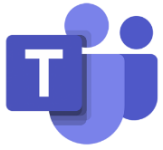

Una vez seleccionado, se da click en **Instalar** y se espera a que termine la instalación, una vez terminado se da click en **Abrir**

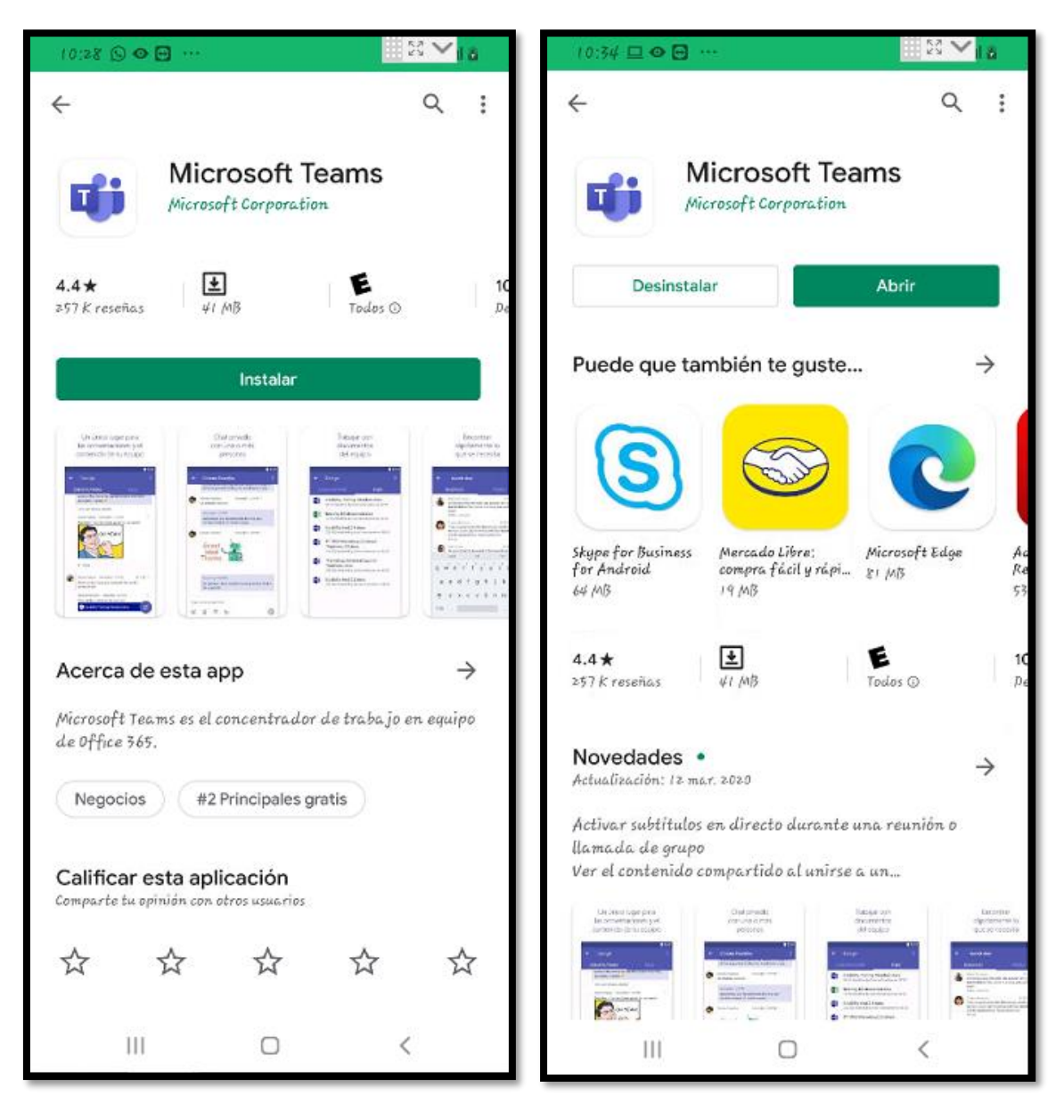

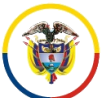

Rama Judicial Nama Judicial<br>Consejo Superior de la Judicatura República de Colombia

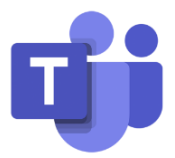

Una vez ingresado al aplicativo de **Microsoft Teams** por primera vez, debe dar click en **Iniciar sesión**, solicitara que ingrese la dirección de correo electrónico y dar click en **Iniciar sesión**.

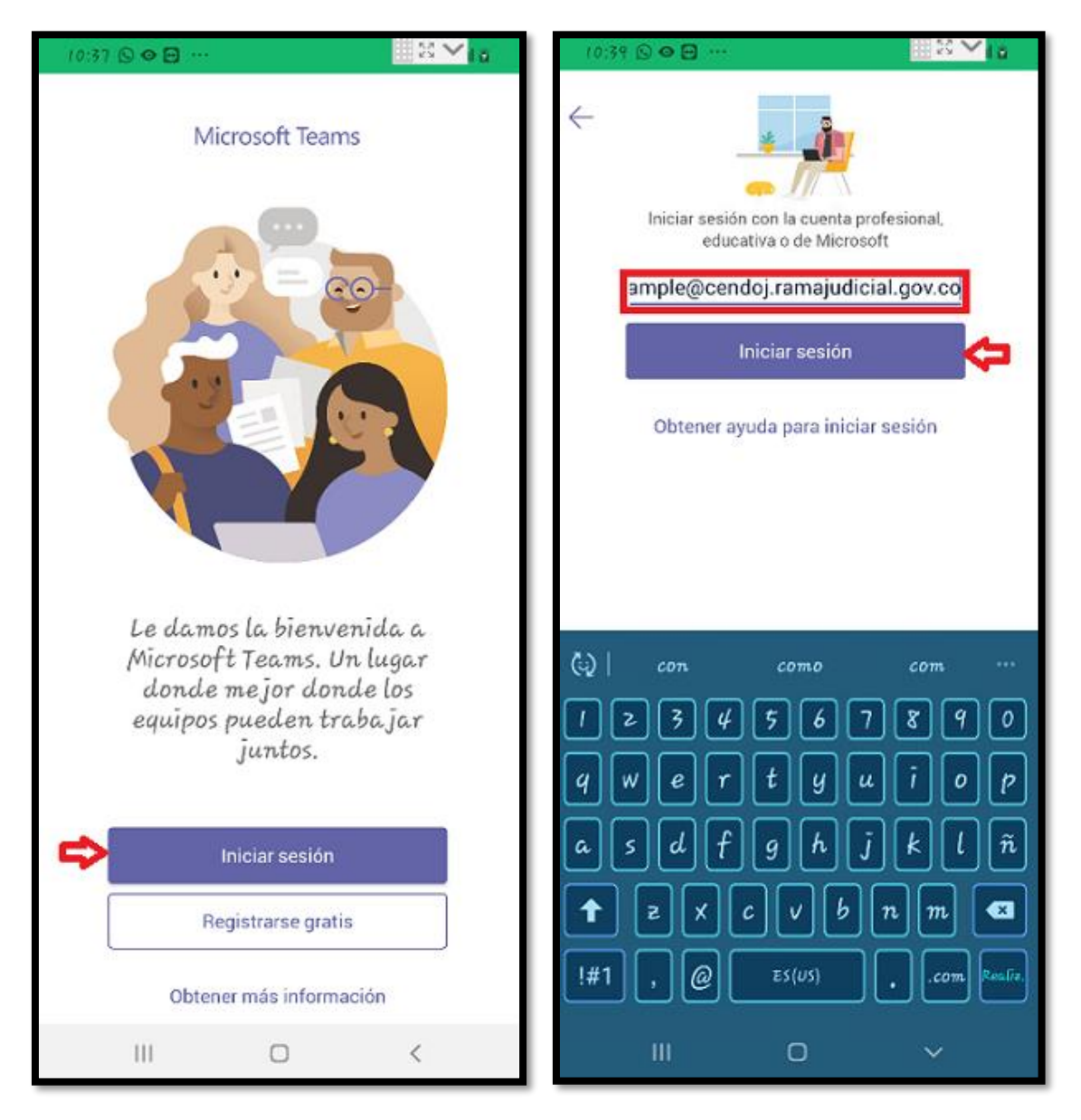

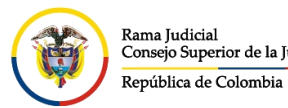

Rama Judicial

CONSEJO SUPERIOR DE LA JUDICATURA

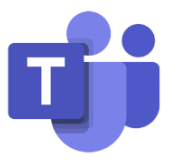

Después deberá ingresar la contraseña de la cuenta de correo y dar click en **Iniciar sesión**, después de agregada la cuenta, se verá un tutorial de los beneficios de **Microsoft Teams**, se debe dar click en **Siguiente** hasta que salga la opción **Entendido**.

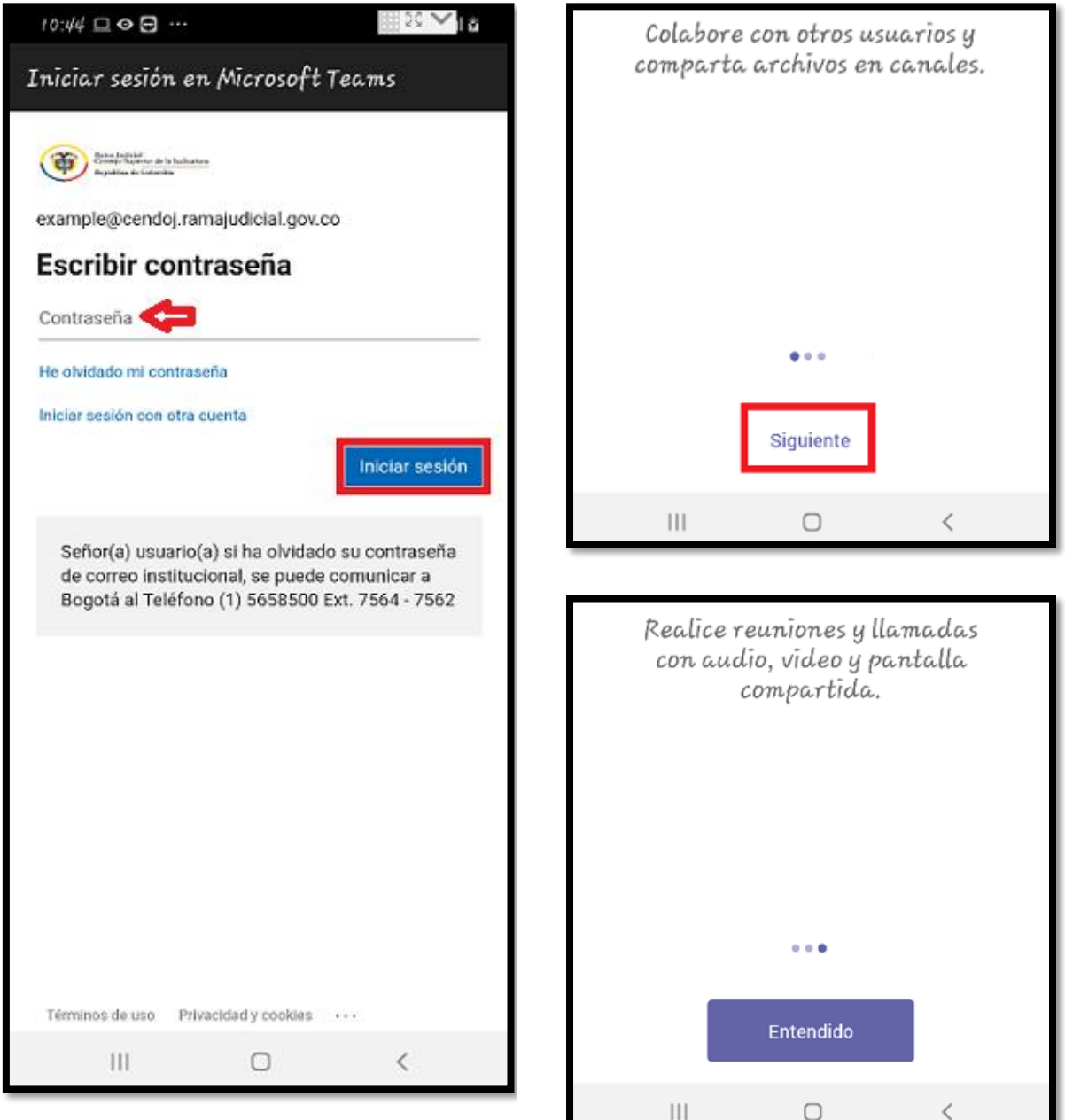

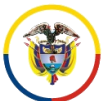

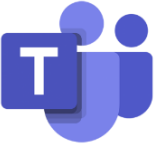

Una vez realizado este procedimiento, se podrá ver de primero el **Chat** y en la parte inferior se podrán visualizar los menús del **Microsoft Teams**

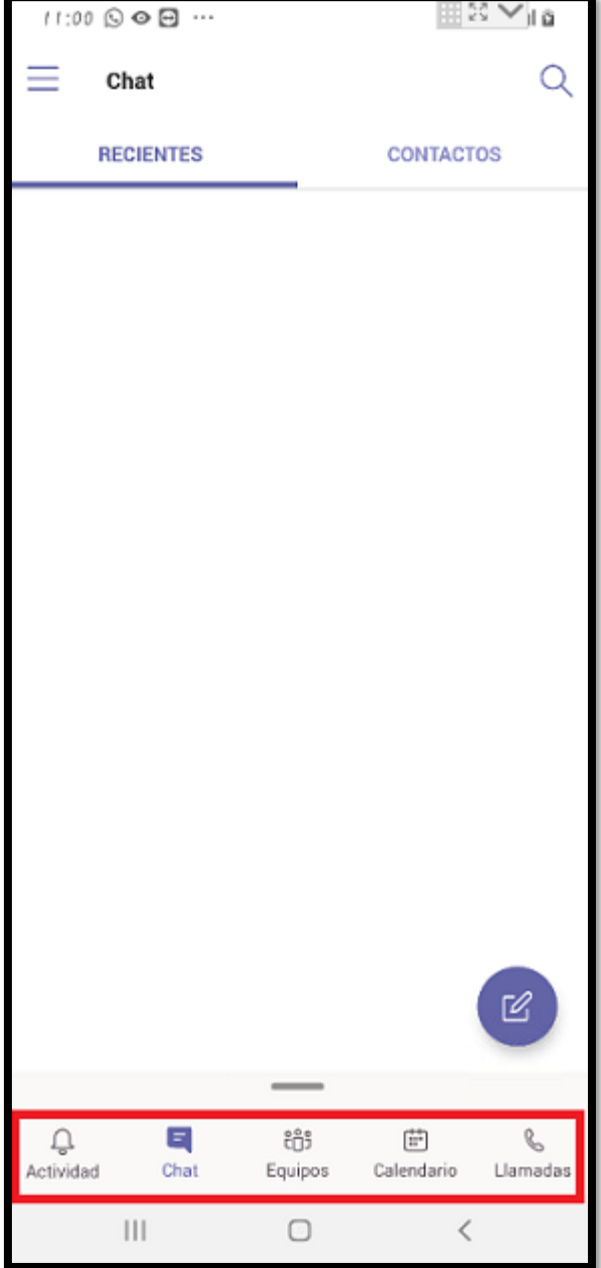